# **MODALITES POUR INSCRIPTION AUX EPREUVES EP1 – EP3 DU CAP AEPE**

### **CREER UN COMPTE**

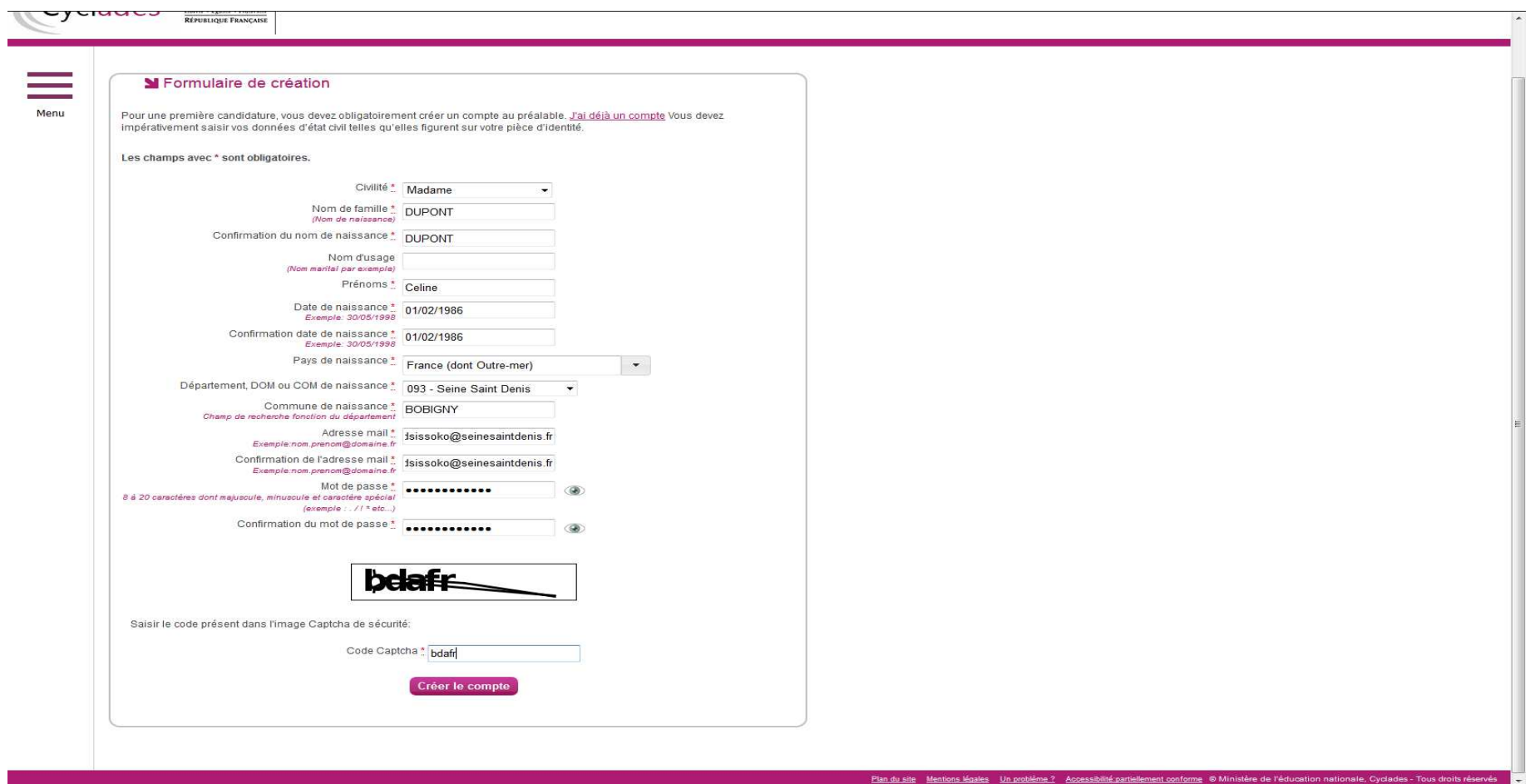

**REMPLIR LES CHAMPS** PUIS CLIQUER SUR « **CREER LE COMPTE** »

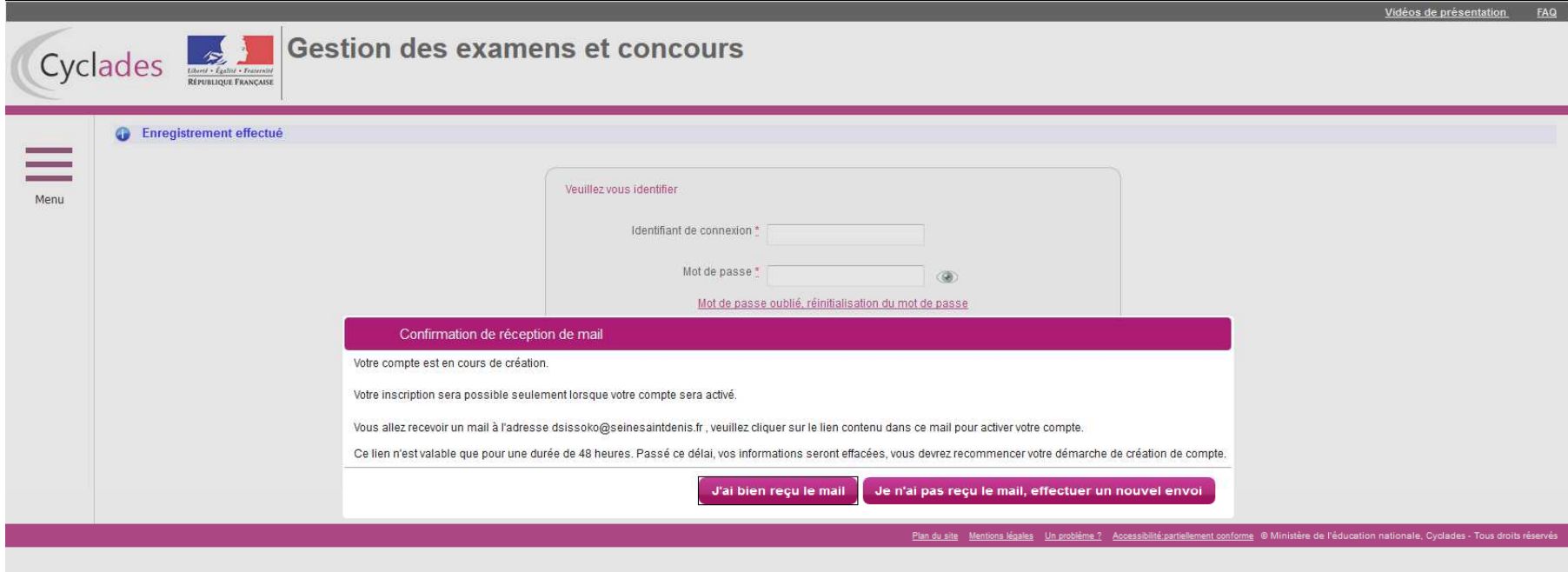

Vérifier sa boite mail

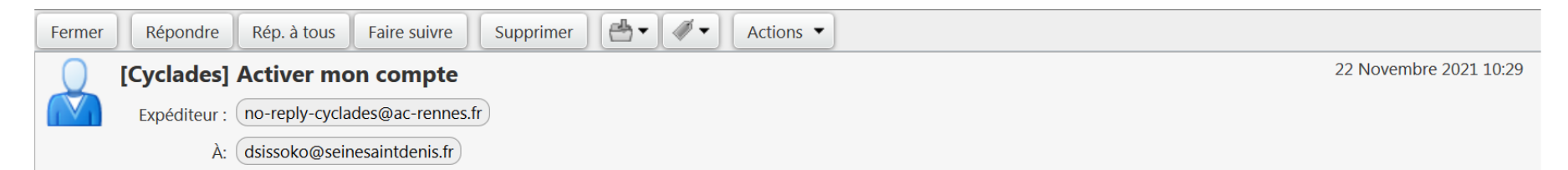

Bonjour,

Vous venez de créer un compte sur Cyclades. Votre inscription sera possible seulement quand vous aurez activé votre compte.

Pour activer votre compte, veuillez cliquer sur le lien :

#### **Activer mon compte**

Si le lien ci-dessus ne fonctionne pas, il vous suffit de copier l'adresse suivante dans la barre de votre navigateur: https://exacyc.orion.education.fr/cyccandidat/portal /login?tokenactivation=ssRUgjnGCcVUDU7bGK2ibYov9Z0H0zpp&codeER=&domaine=null

Ce lien n'est valable que pour une durée de 48h.Passé ce délai, vos informations seront effacées.

Votre identifiant de connexion est votre mél renseigné lors de la création de votre compte. A bientôt sur Cyclades

Cordialement Le Service Gestionnaire

#### CLIQUER SUR LE LIEN POUR ACTIVER LE COMPTE

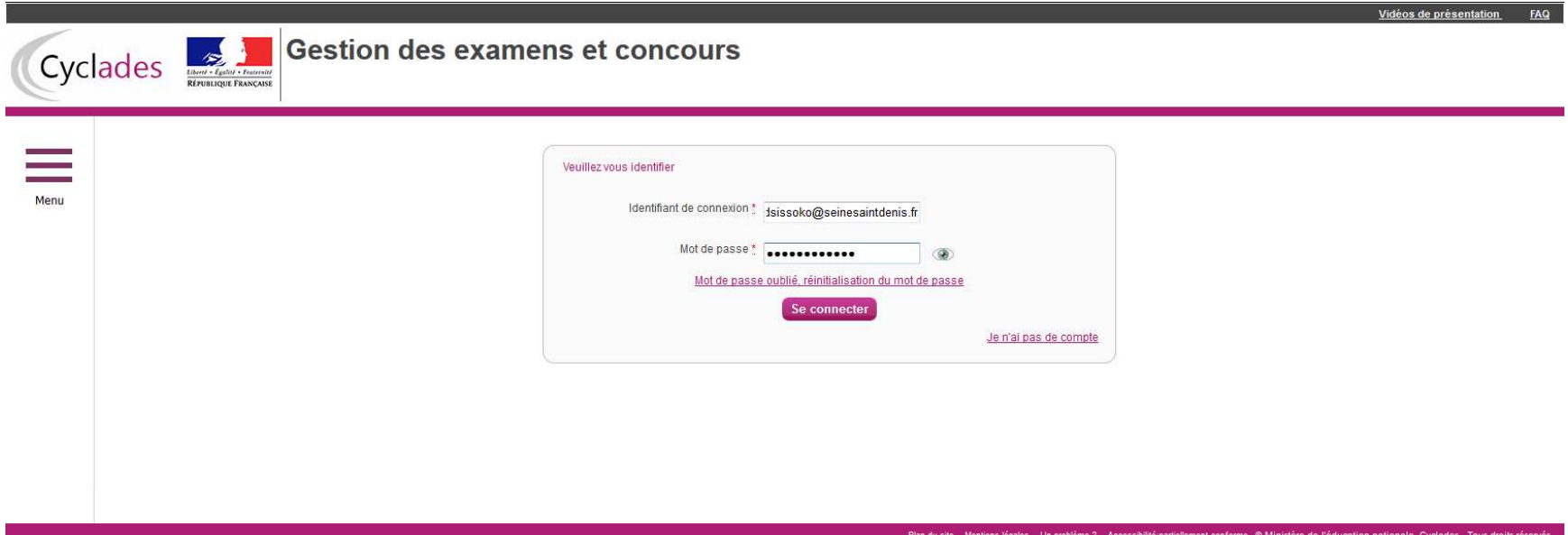

## SE CONNECTER AVEC IDENTIFIANT ET MOT DE PASSE

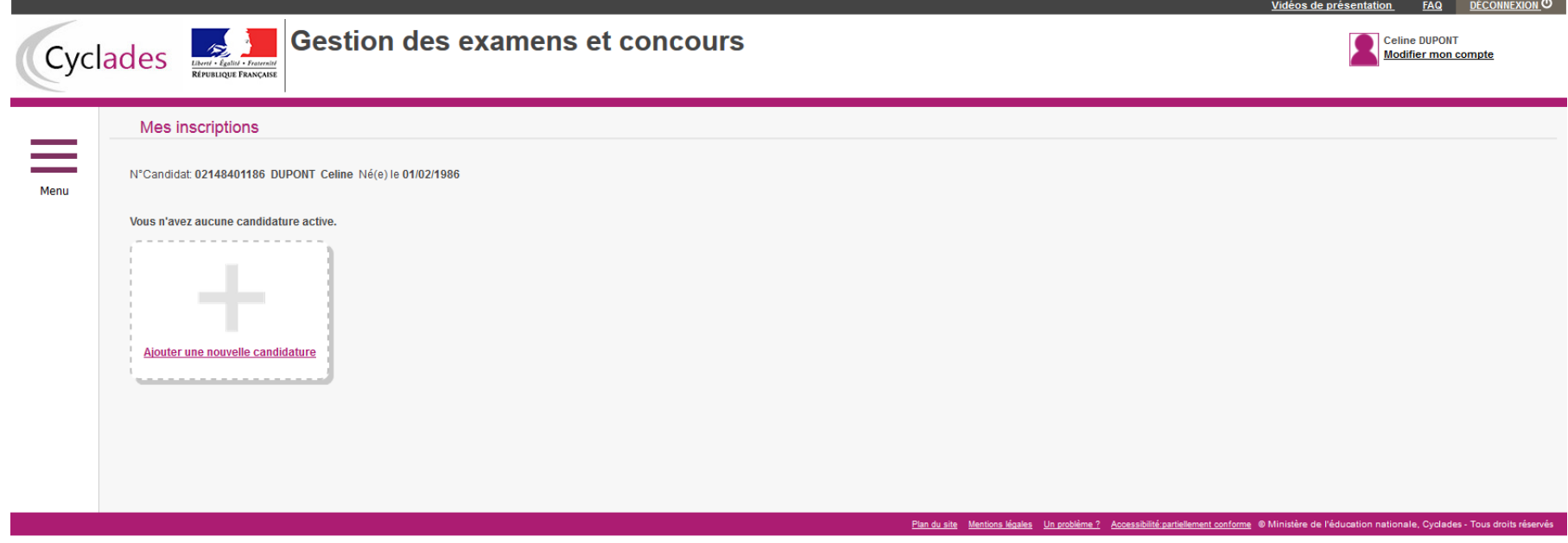

CLIQUER SUR **« AJOUTER UNE NOUVELLE CANDIDATURE »**

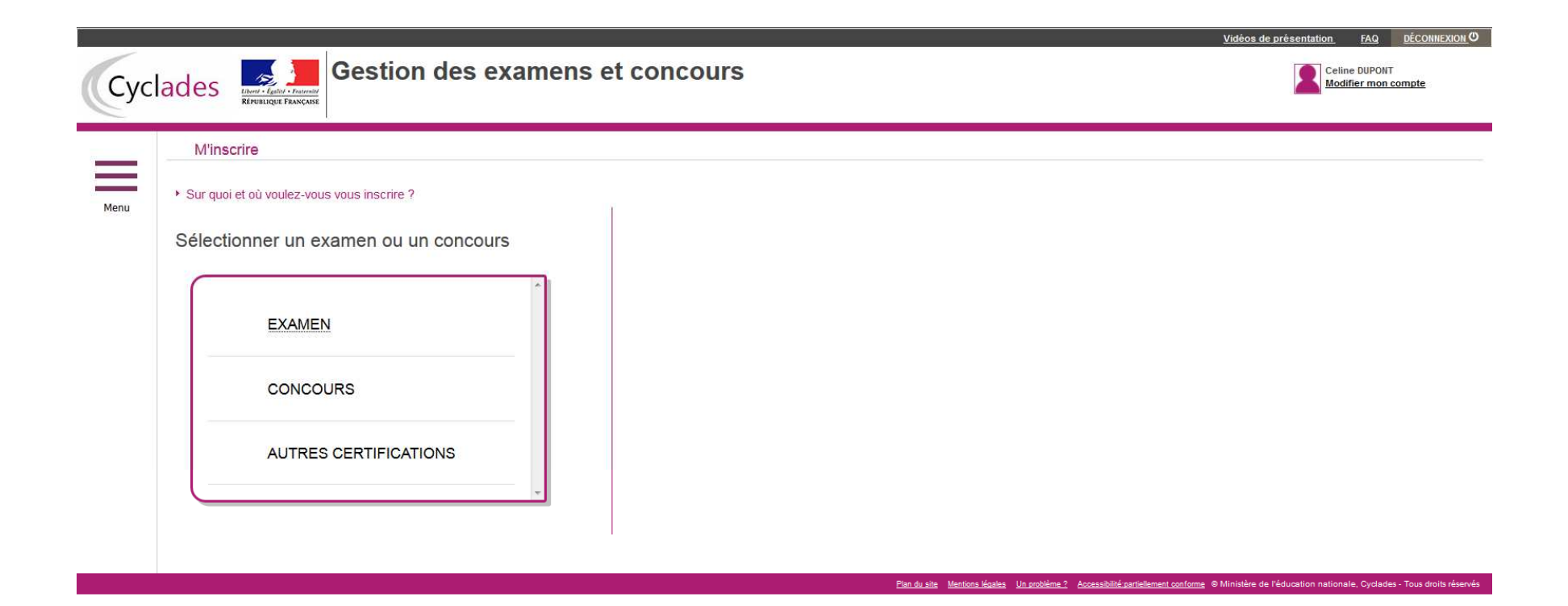

#### CLIQUER SUR **« EXAMEN »**

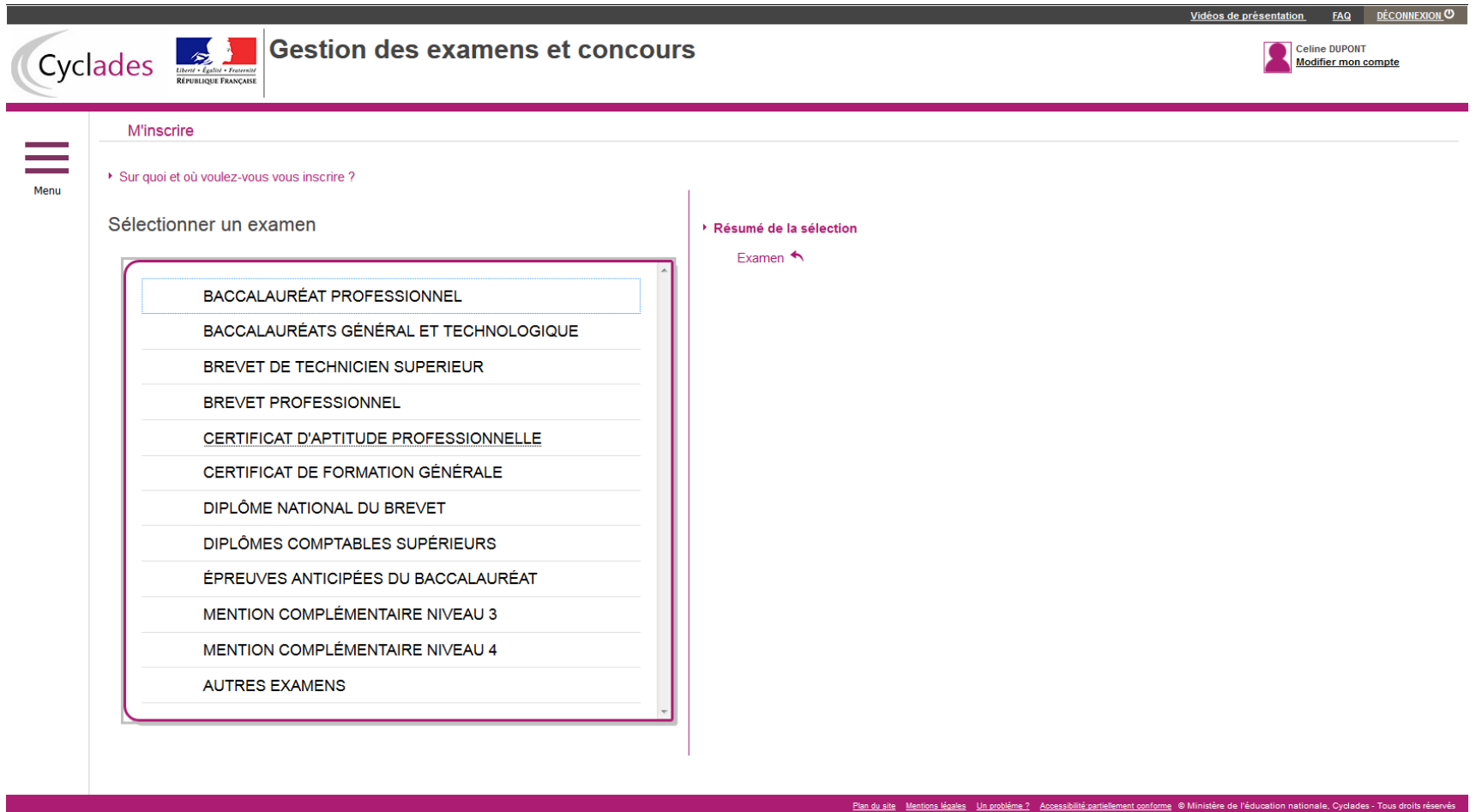

# CLIQUER SUR **« CERTIFICAT D'APTITUDE PROFESSIONNELLE »**

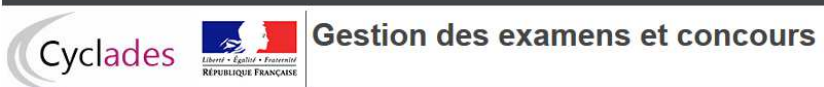

Menu

Vidéos de présentation FAQ DECONNEXION U

Celine DUPONT Modifier mon compte Date de dernière connexion : 22/11/2021

**M'inscrire** 

Sur quoi et où voulez-vous vous inscrire?

Sélectionner une académie ou un pays d'inscription

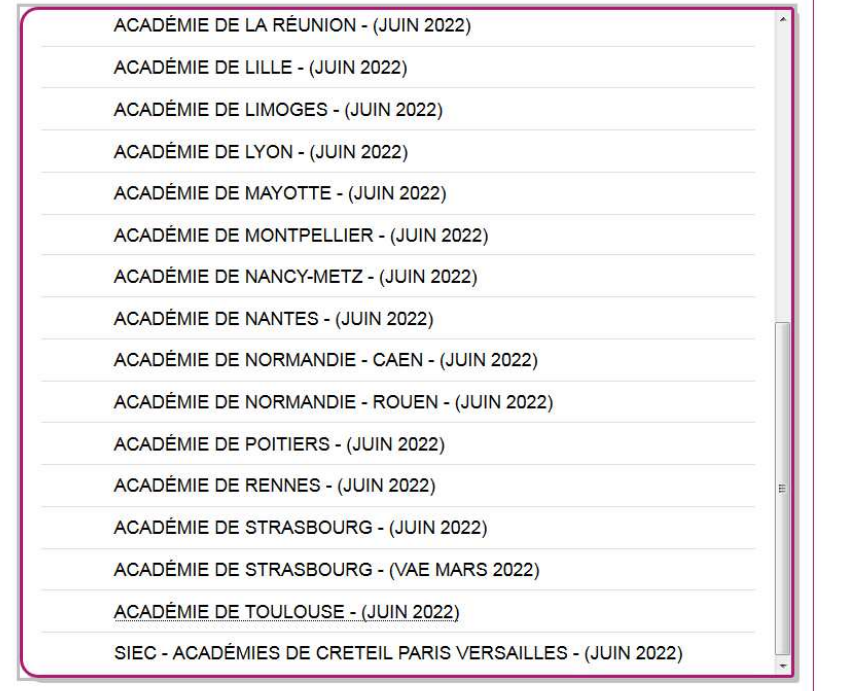

▶ Résumé de la sélection

Examen < CERTIFICAT D'APTITUDE PROFESSIONNELLE ← CAP 2022

 $\textbf{CLIQUER } \textcolor{red}{\text{\textcolor{red}{\bf{\textcolor{blue}{\bf{8.15} U LICV}}}}}\ \textbf{SIEC-ACADEMIES DE CRETEIL PARIS VERSAILLES – (JUIN 2022) } \textbf{\textcolor{red}{\bf{\textcolor{blue}{\bf{N}}}}\textbf{\textcolor{red}{\bf{\textcolor{blue}{\bf{N}}}C}}\textbf{\textcolor{red}{\bf{\textcolor{blue}{\bf{N}}}C}}\textbf{\textcolor{red}{\bf{\textcolor{blue}{\bf{N}}}C}}\textbf{\textcolor{red}{\bf{\textcolor{blue}{\bf{N}}}C}}\textbf{\textcolor{red}{\bf{\textcolor{blue}{\bf{N}}}$ 

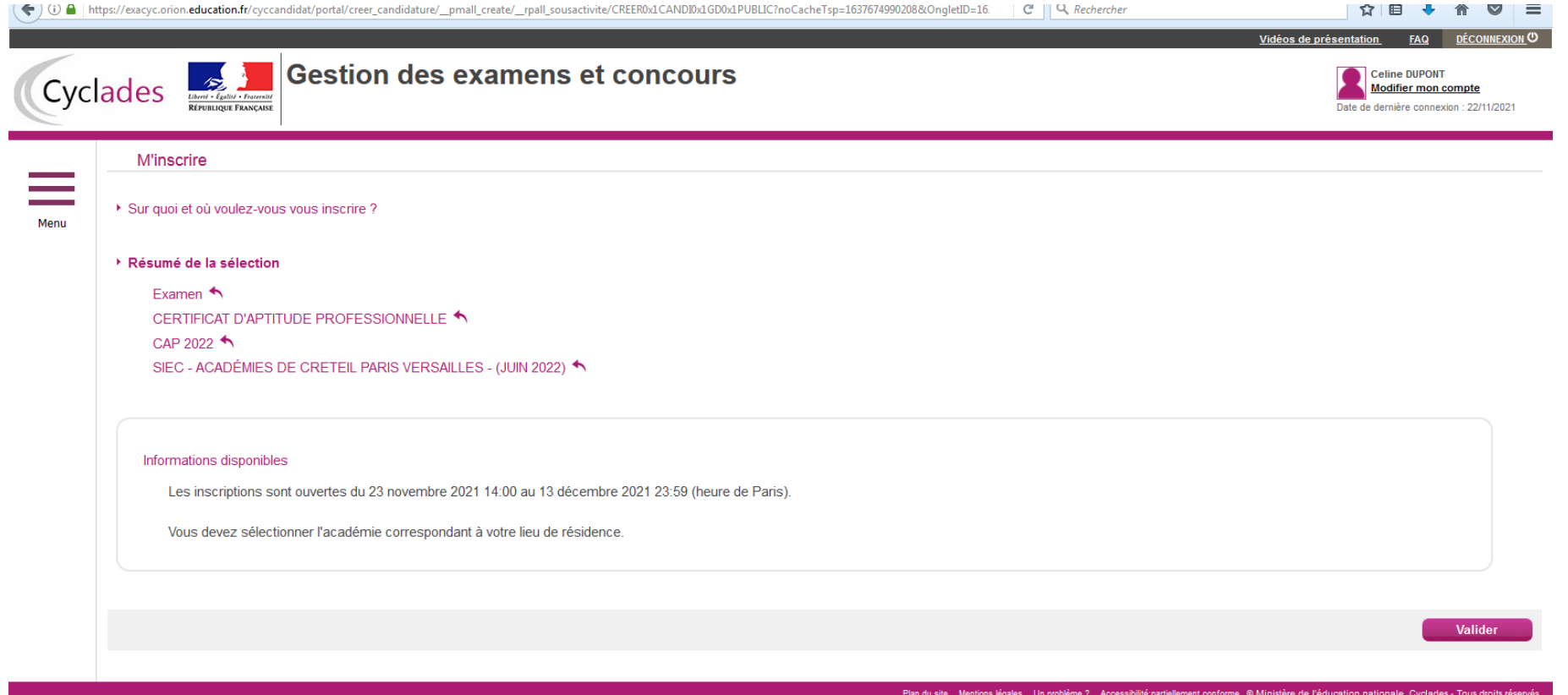

CLIQUER « **VALIDER** »

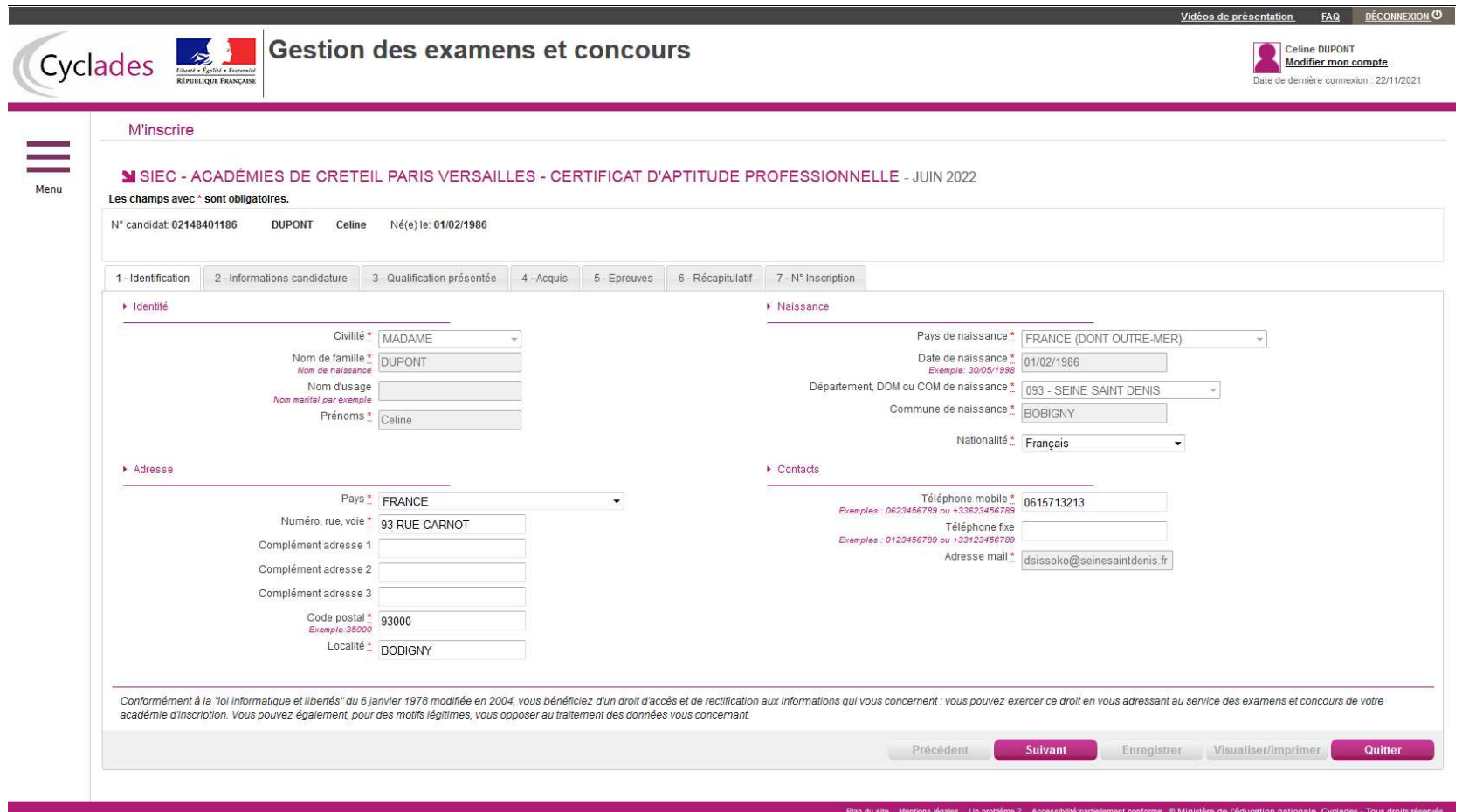

RENSEIGNER LES CHAMPS CLIQUER SUR « **SUIVANT** »

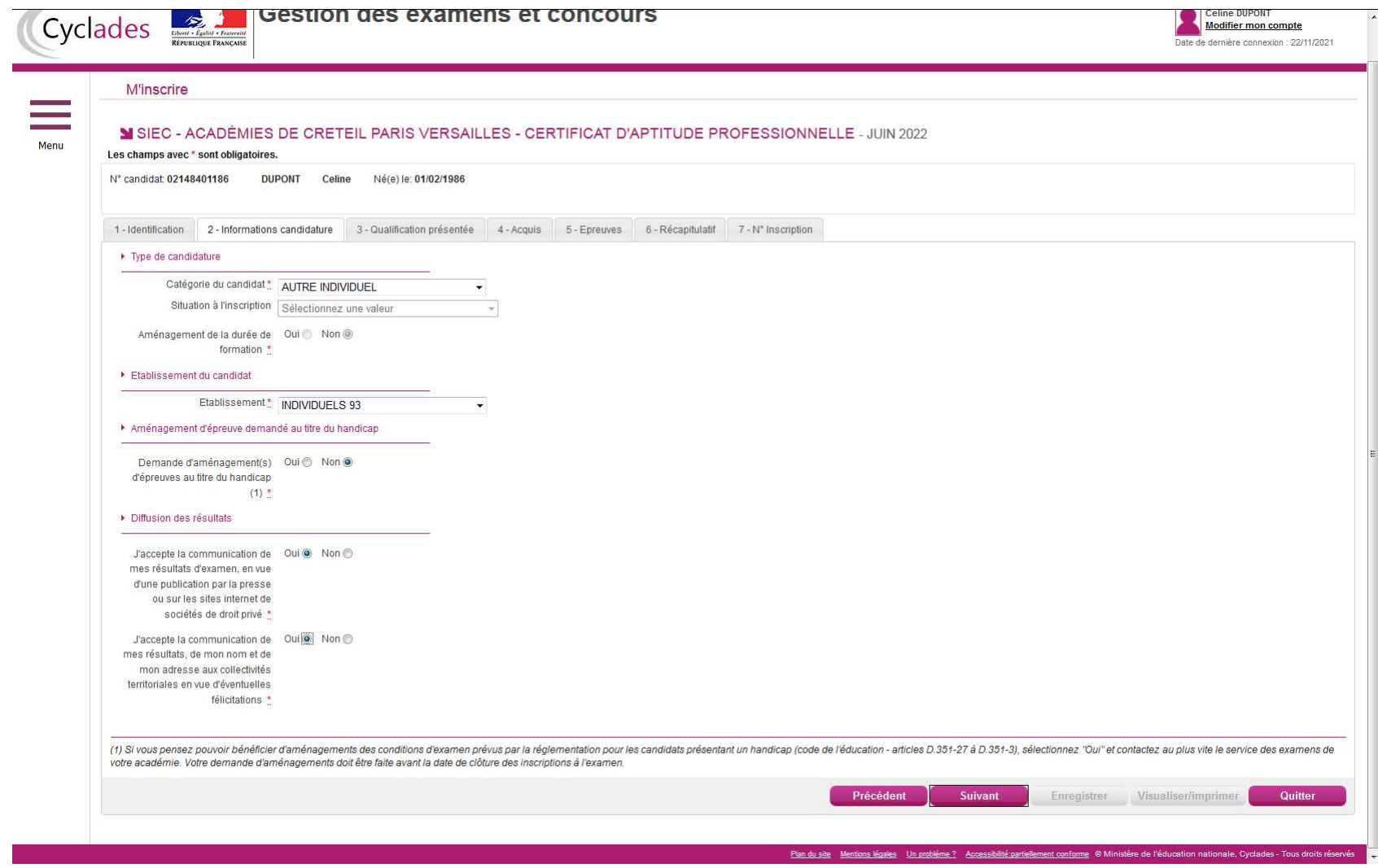

Catégorie du candidat « **AUTRE INDIVIDUEL** » Etablissement : « **INDIVIDUELS 93** » Cliquer sur « **SUIVANT** »

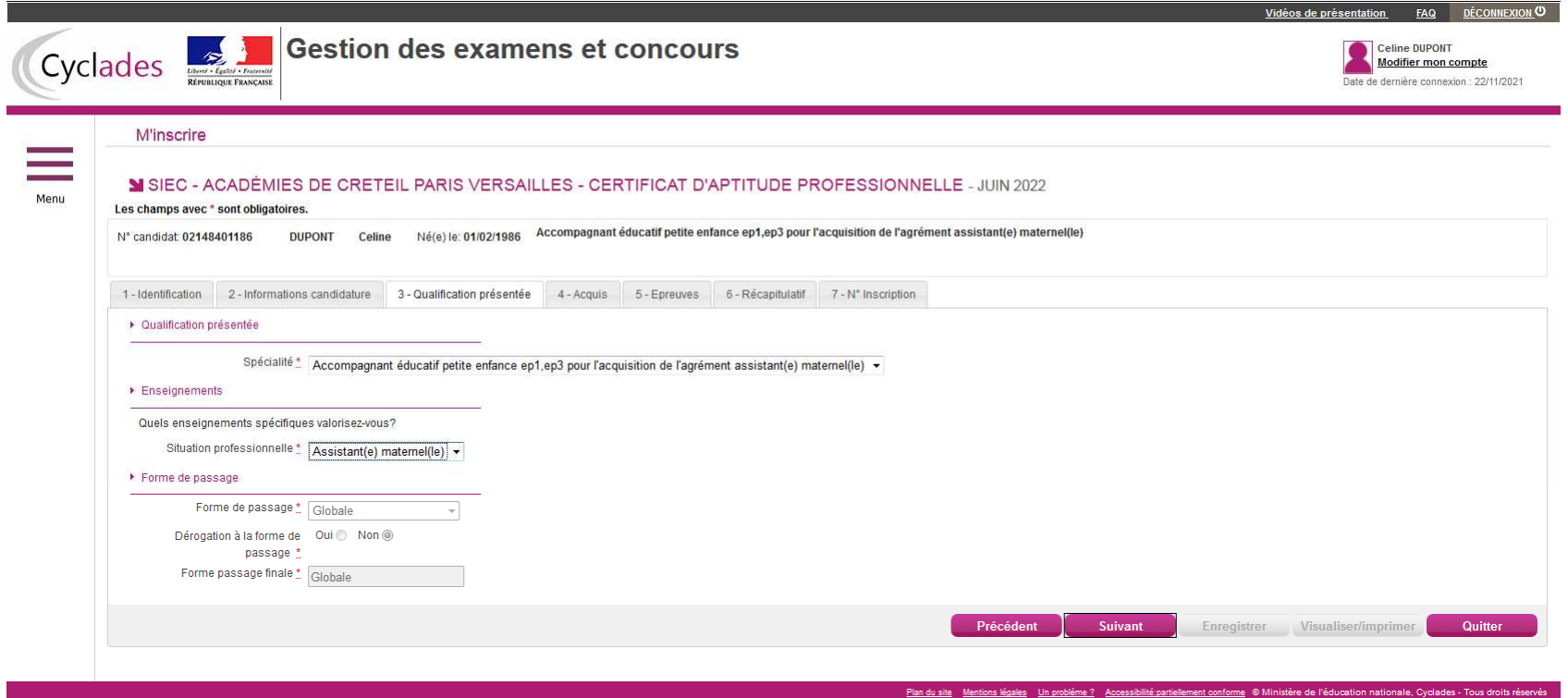

Spécialité : « **Accompagnant éducatif petite enfance ep1 ep3 pour l'acquisition de l'agrément assistant(s) maternel (le)** » Situation professionnelle **« Assistant( e) maternel(le) »**  Cliquer « **SUIVANT** »

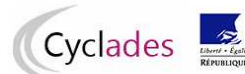

Vidéos de présentation FAQ DÉCONNEXION O

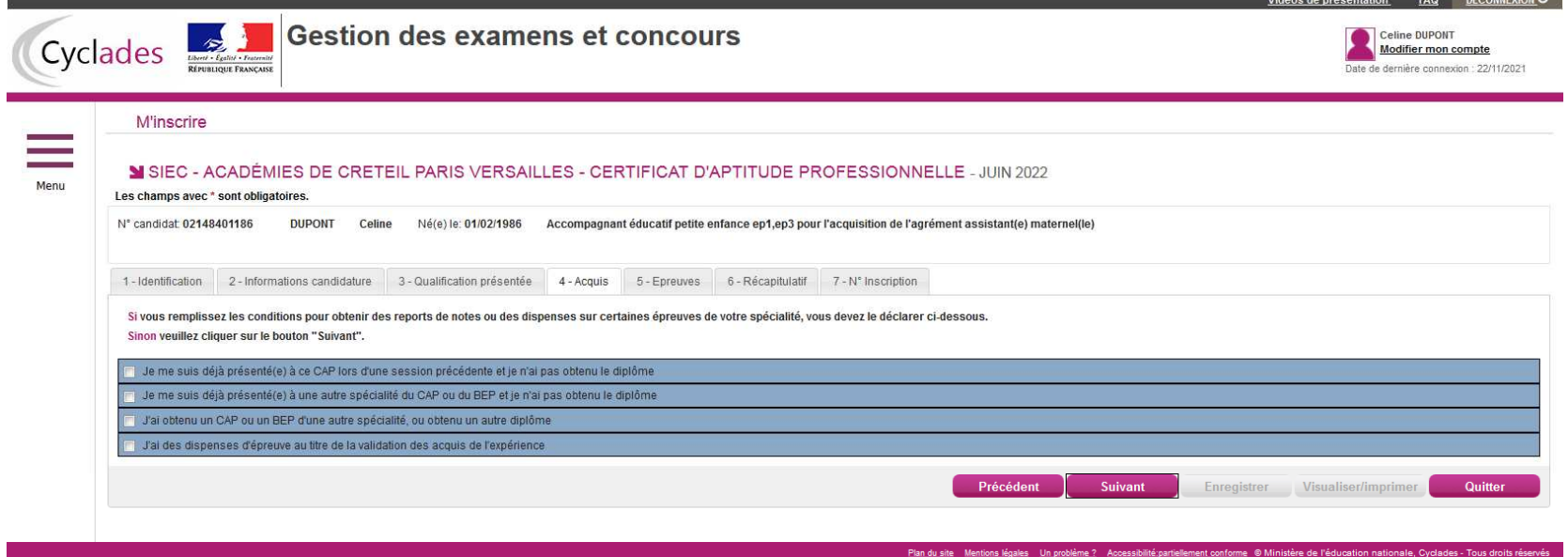

Cliquer sur « **SUIVANT** »

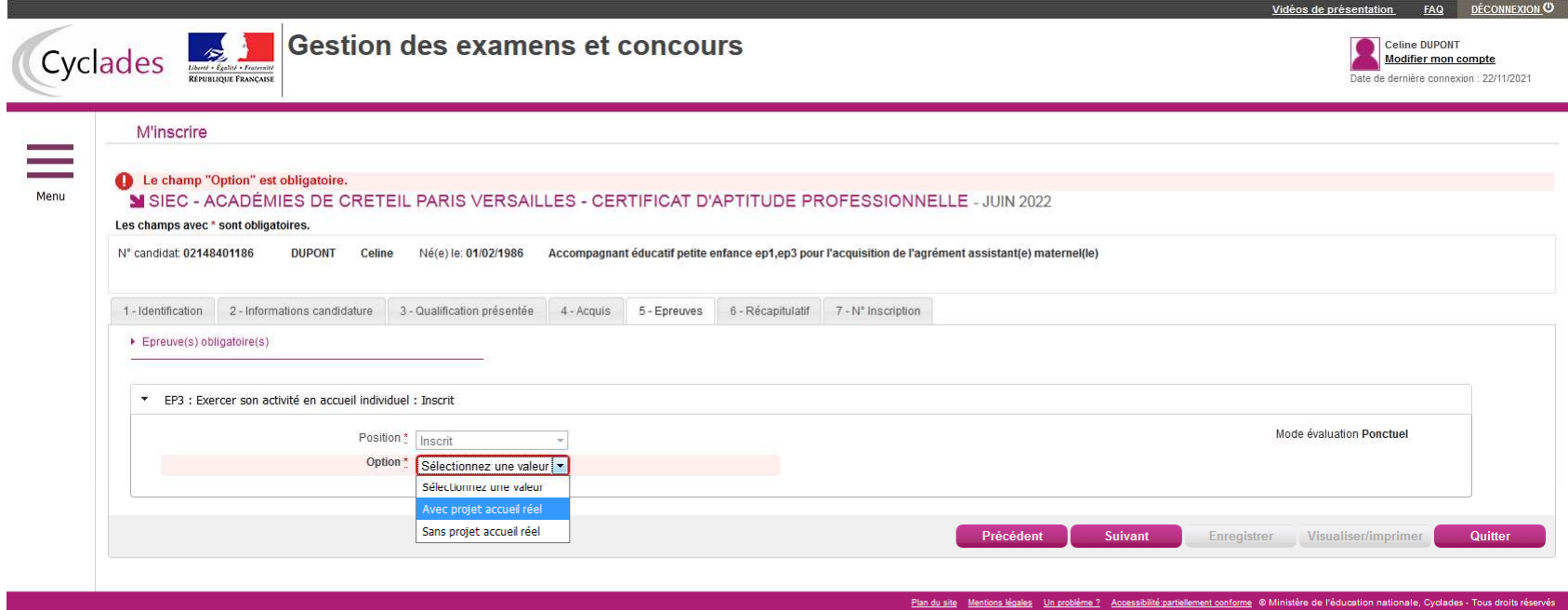

Choisir l'option : **AVEC OU SANS PROJET ACCUEIL REEL** Cliquer sur « **SUIVANT** »

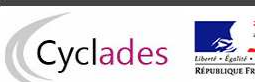

Celine DUPONT<br>Modifier mon compte<br>Date de dernière connexion : 22/11/2021

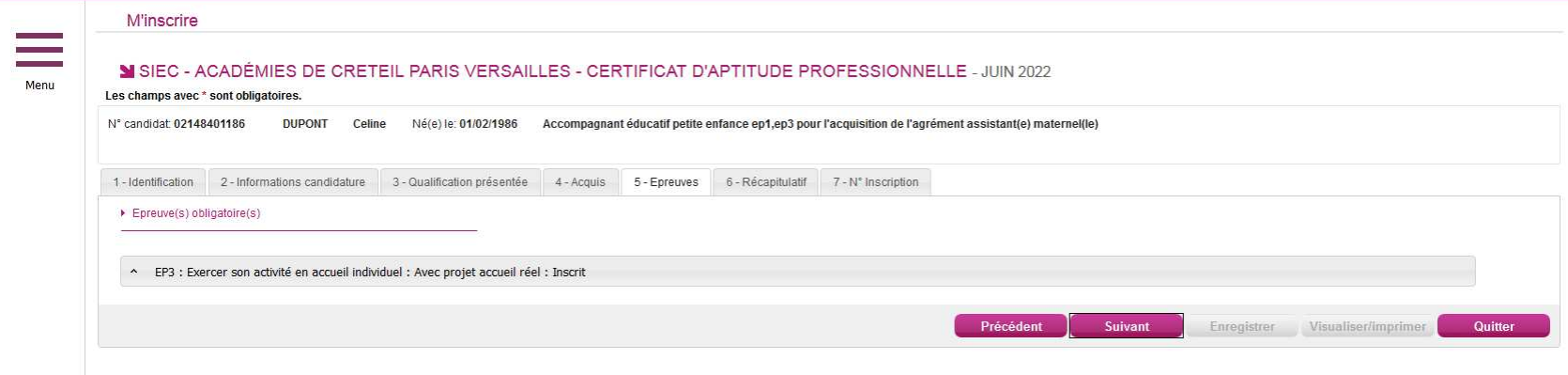

Plan du site Mentions légales Un problème ? Accessibilité partiellement conforme ® Ministère de l'éducation nationale, Cyclades - Tous droits réservés

CLIQUER SUR «  ${\bf SUVANT}$  »

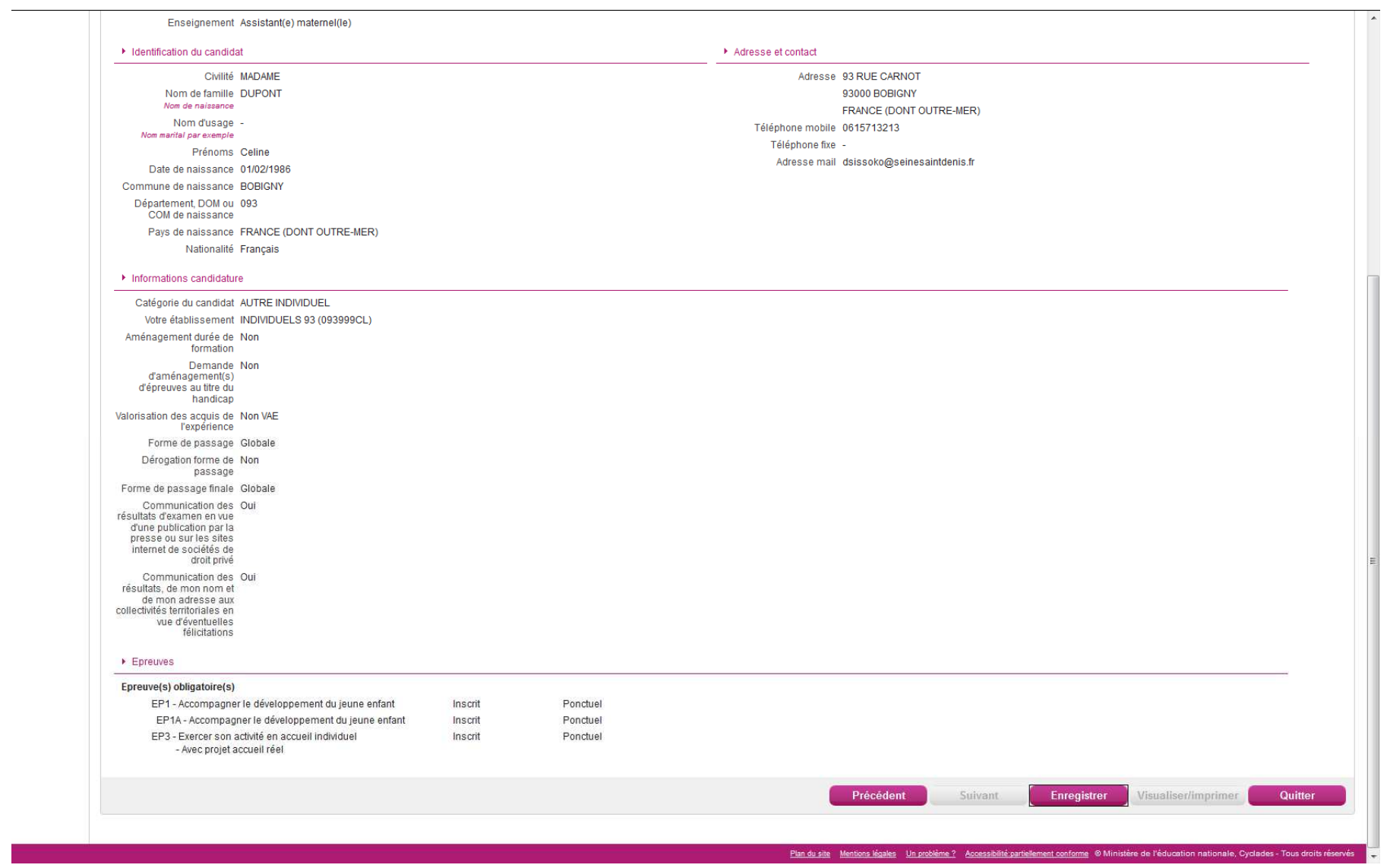

Vérifier sur « ENREGISTRER »